目次

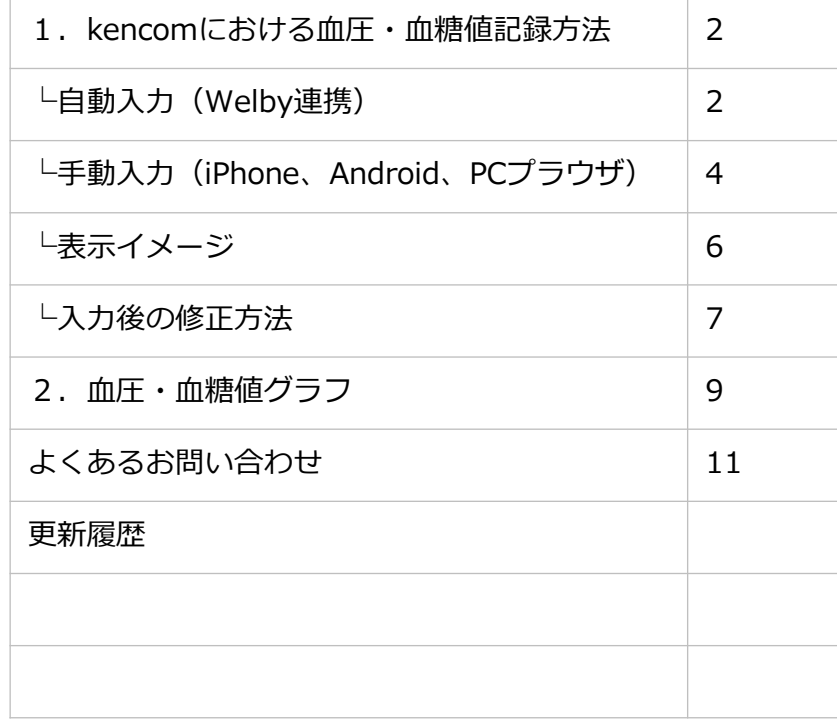

#### 1.kencomにおける血圧・血糖記録方法

<自動入力>

kencomアプリをご利用でWelby連携機種をお持ちの場合、Welbyマイカルテアプリより 血圧・血糖値は自動で記録されます。

<kencomとWelbyマイカルテの連携手順> (1)Welbyマイカルテ アプリをインストールする

・kencomアプリより

①kencomアプリTOP >「カラダ」タブ よりカラダの記録右側の歯車マークを押下 ②自動連携設定の「血圧」「血糖値」を押下し、「Welby」を選択

③「Welbyマイカルテをインストール」を押下

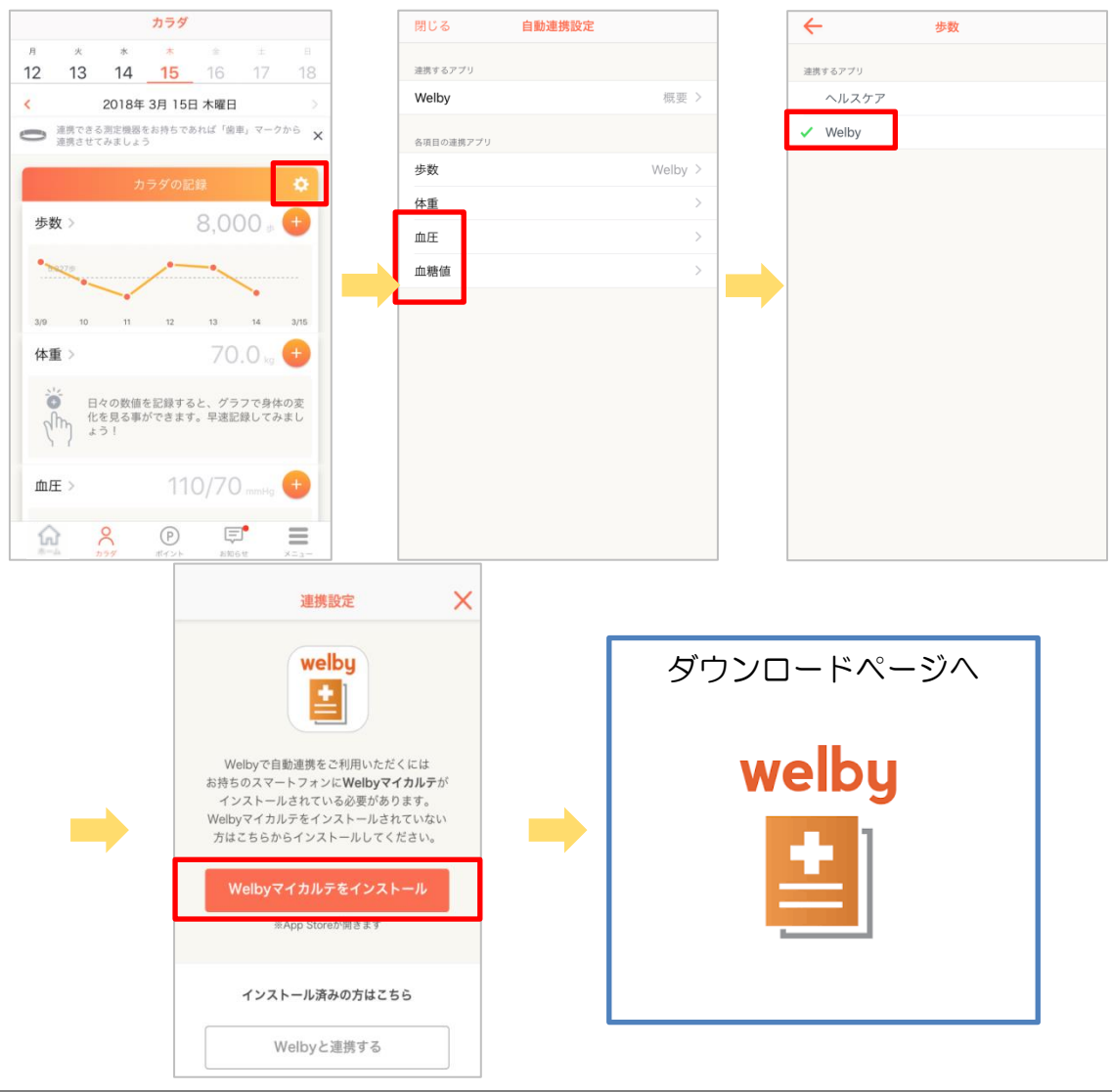

・iOS端末:

<https://itunes.apple.com/jp/app/id1105517459?mt=8> または"Welbyマイカルテ"で検索

・Android端末:

<https://play.google.com/store/apps/details?id=jp.welby.karte&hl=ja> または"Welbyマイカルテ"で検索

(2)Welbyアカウントを作成します ・Welbyマイカルテからkencomアカウントでログインして連携する場合 ①「マイカルテ」を起動し、アカウントをお持ちの方を押下 ②kencomアカウントでログインを押下 ③同意書を一読し、同意ボタンをチェック及び押下 ④右上「登録済みの方」から、kencomアカウント情報(登録済みのメールアドレス、 パスワード)を入力し、ログイン

・kencomアプリからWelbyマイカルテにログインして連携する場合 ①kencomアプリTOP >「カラダ」タブ よりカラダの記録右側の歯車マークを押下 ②連携するアプリ > 「Welby」を選択 ③「Welbyと連携する」を押下 ④「Welbyアカウントで連携」を押下 ⑤規約確認し、同意ボタンをチェック及び押下 ⑥ Welbyアカウント情報を入力しログイン ⑦「(ユーザー名)でログインをする」を押下

#### <手動入力>

**Nonescope** 

• kencomアプリをご利用の場合、「カラダタブ」の血圧・血糖値表示箇所「+」ボタ ンから手入力で血圧・血糖値を記録できます。

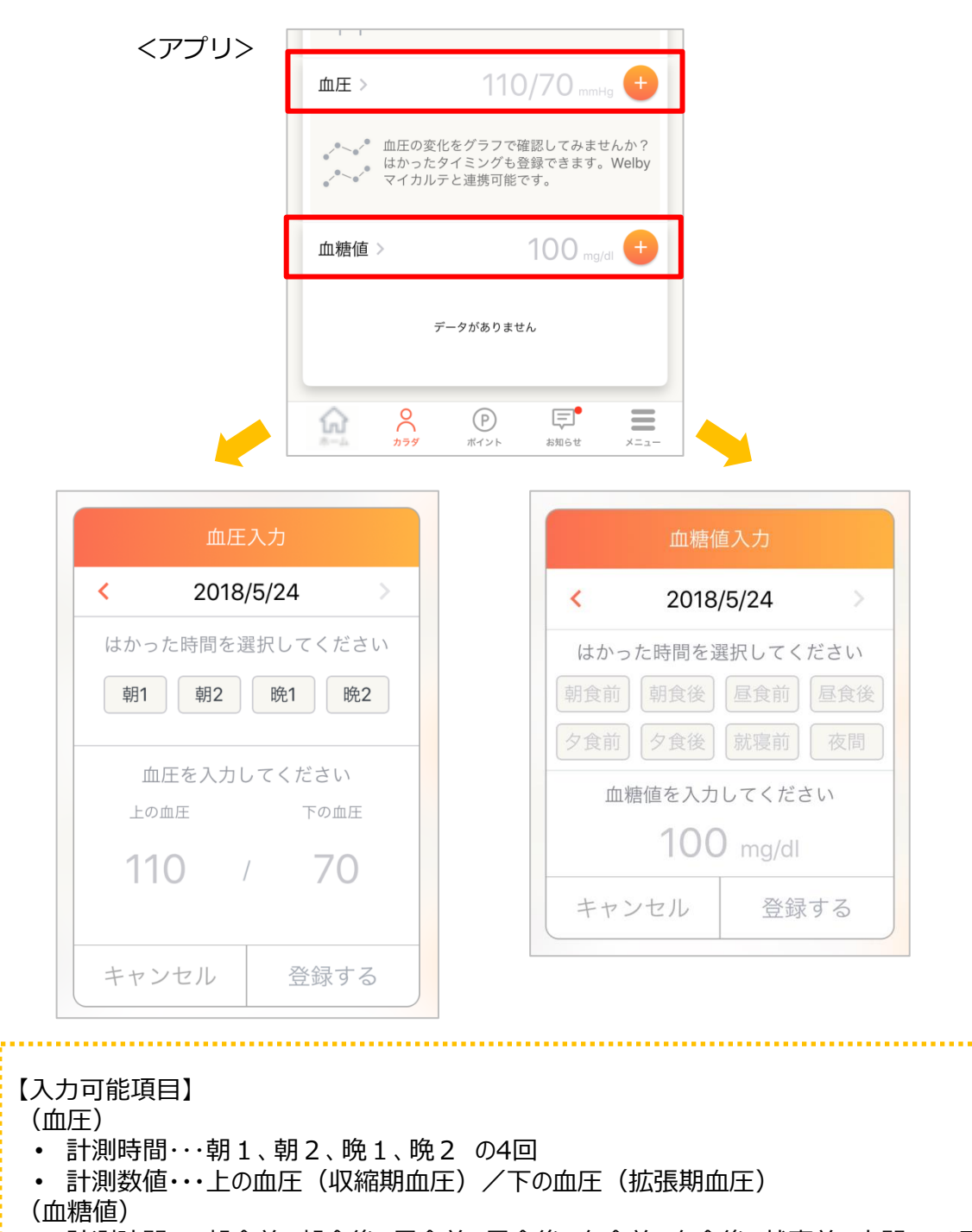

• 計測時間・・・朝食前、朝食後、昼食前、昼食後、夕食前、夕食後、就寝前、夜間 の8回

. . . . . . . . . . . . . . . .

- PCブラウザからご利用の場合、「カラダの記録」の血圧・血糖値表示箇所「+」ボタ ンまたは「入力する」ボタンから手入力で血圧・血糖値を記録できます。
- 入力可能項目はアプリと共通となります。

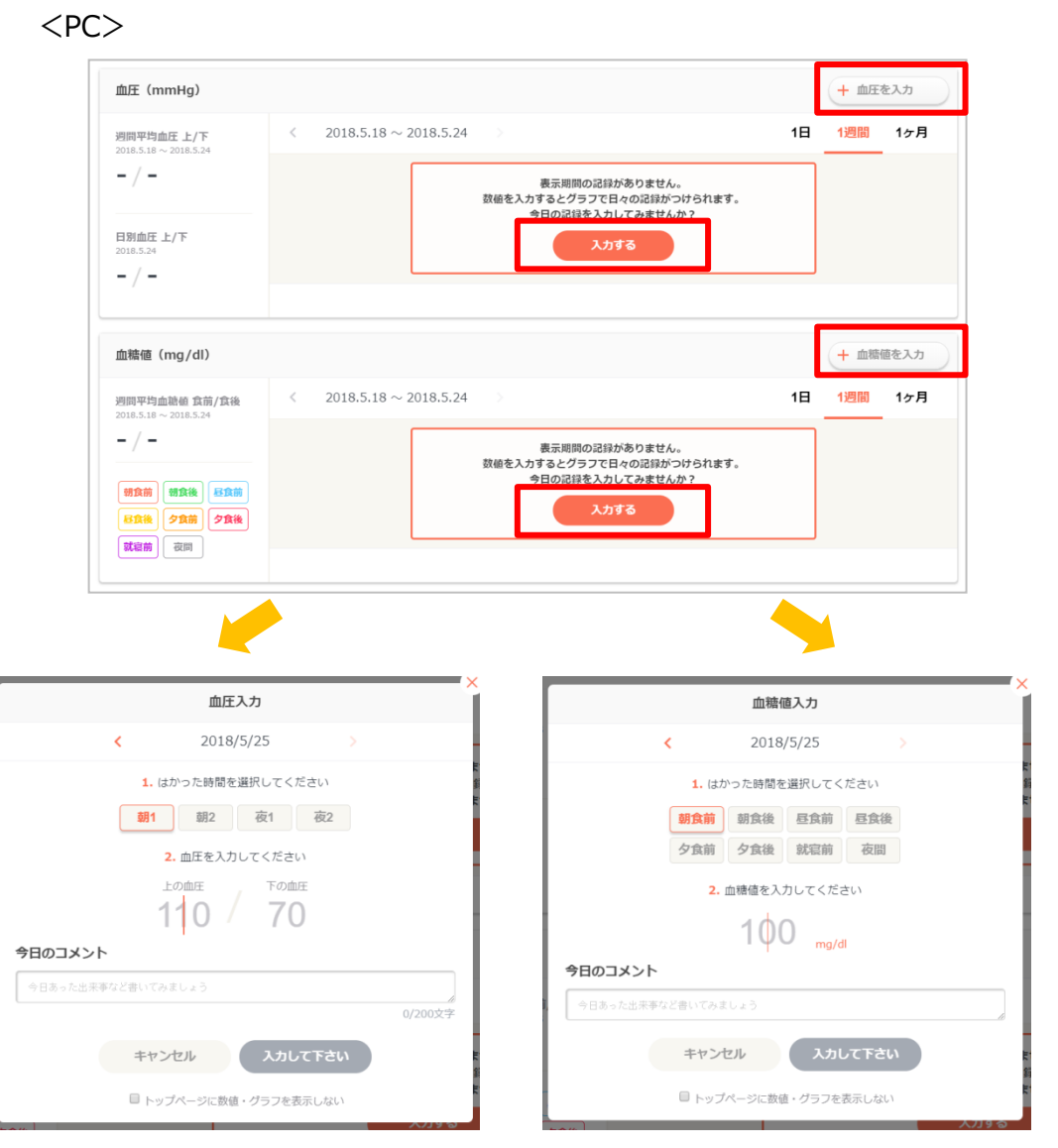

※注意点※

- パソコンまたはアプリから血圧・血糖値を手入力した場合、その日の血圧・血糖値を 自動記録の血圧・血糖値に戻すことはできませんのでご注意ください。
- アプリで自動計測した血圧・血糖値があった場合でも、血圧・血糖値を手入力すると、 手入力した血圧・血糖値を正しい記録として保存されます。
- 一度入力した数値を修正することは可能ですが、削除することはできません。 →修正方法はP7をご確認ください
- SPブラウザ版から血圧・血糖値を記録することはできません。パソコンまたはアプリ からの手入力をお試しください。

#### 【数値入力後のイメージ】

<アプリ>

【血圧】 【血糖値】

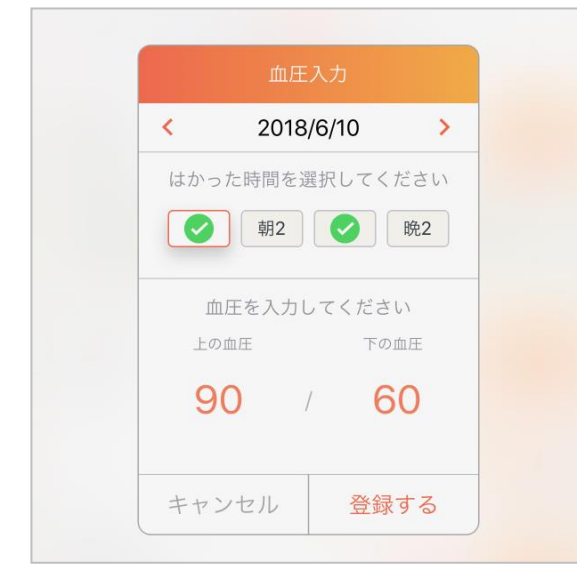

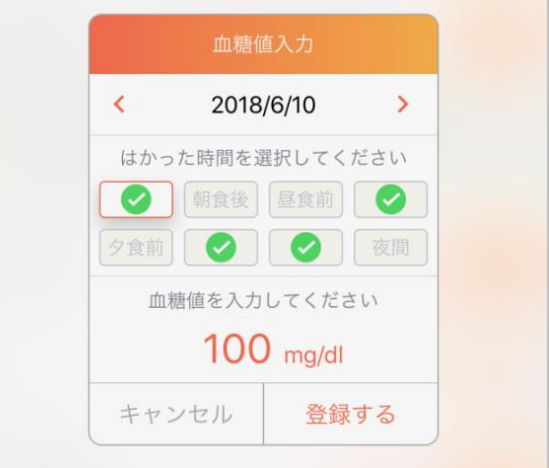

#### $<$ PC $>$

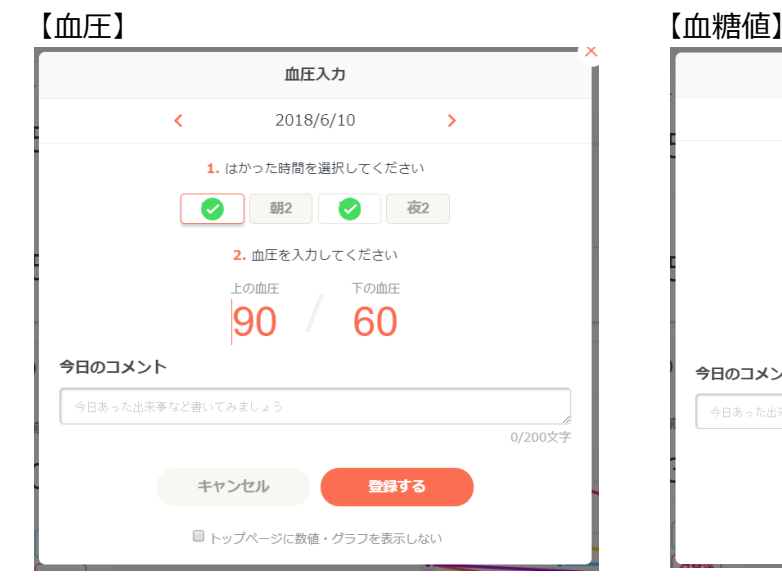

### 血糖値入力 2018/6/10  $\overline{\mathbf{C}}$ 1. はかった時間を選択してください **朝 前 朝食後 昼食前 昼 後** 夕食前 久後 就 前 夜間 2. 血糖値を入力してください  $100$   $_{mg/dI}$ 今日のコメント 今日あった出来事など書いてみましょう 0/200文字 キャンセル 登録する ■ トップページに数値・グラフを表示しない

- 入力済の計測時間箇所に「✔」マークが入ります。
- 入力済の値はオレンジで表示されます。
- 未入力時間の数値はグレーで表示されます。

<u>. . . . . . . . . . . . . . . . . . .</u>

#### 血圧・血糖値入力後の修正方法

入力後の数値は下記手順で修正可能です。

<アプリ>

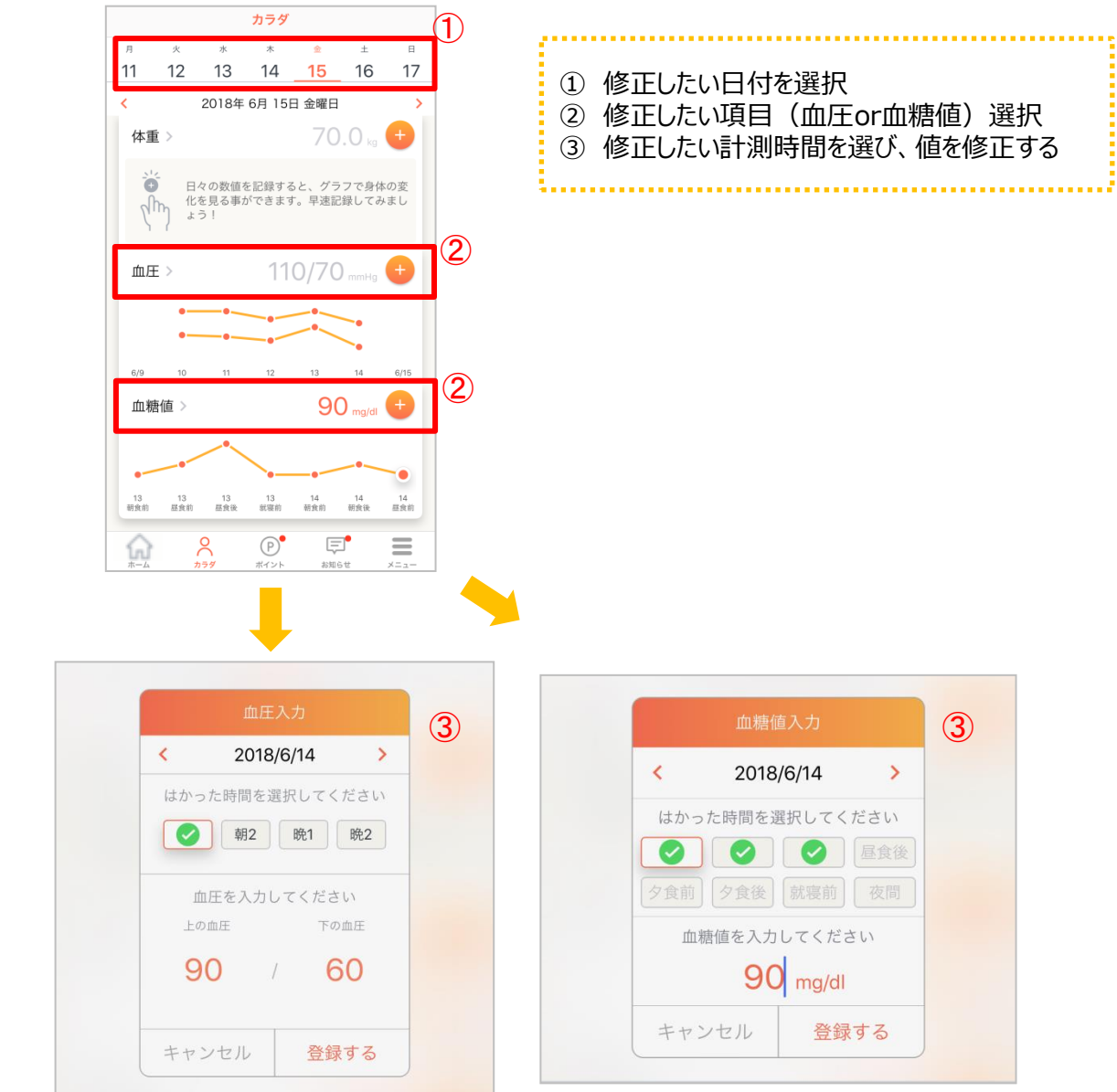

#### 血圧・血糖値入力後の修正方法

入力後の数値は下記手順で修正可能です。

 $<$ PC $>$ 

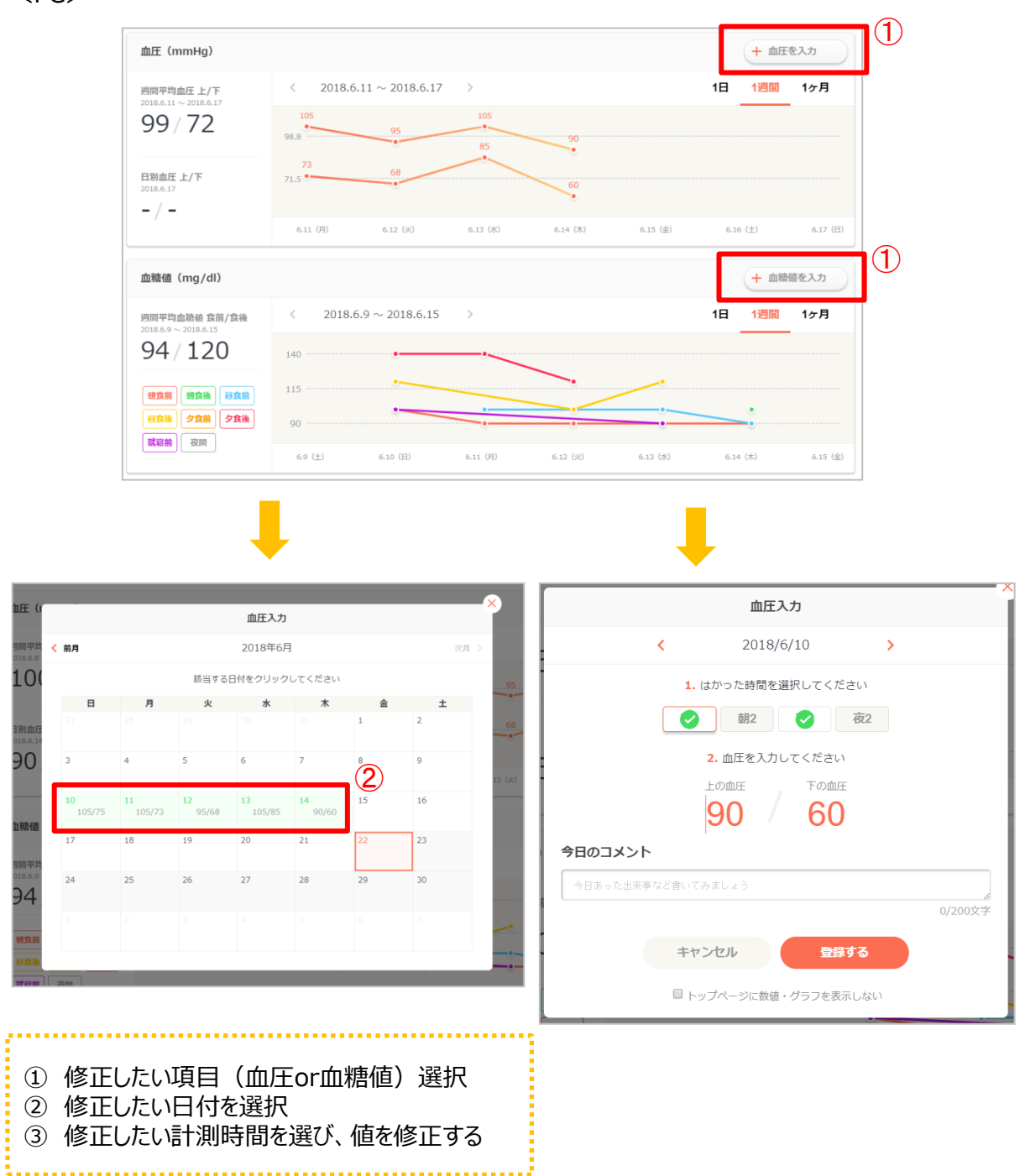

### 2.血圧・血糖値グラフ

これまでの血圧・血糖値推移をグラフで確認することができます。 日次・週次・月次で表示切替ができ、過去の数値を遡って確認することも可能です。

<アプリ>

TOP画面「カラダ」タブ > 血圧・血糖値

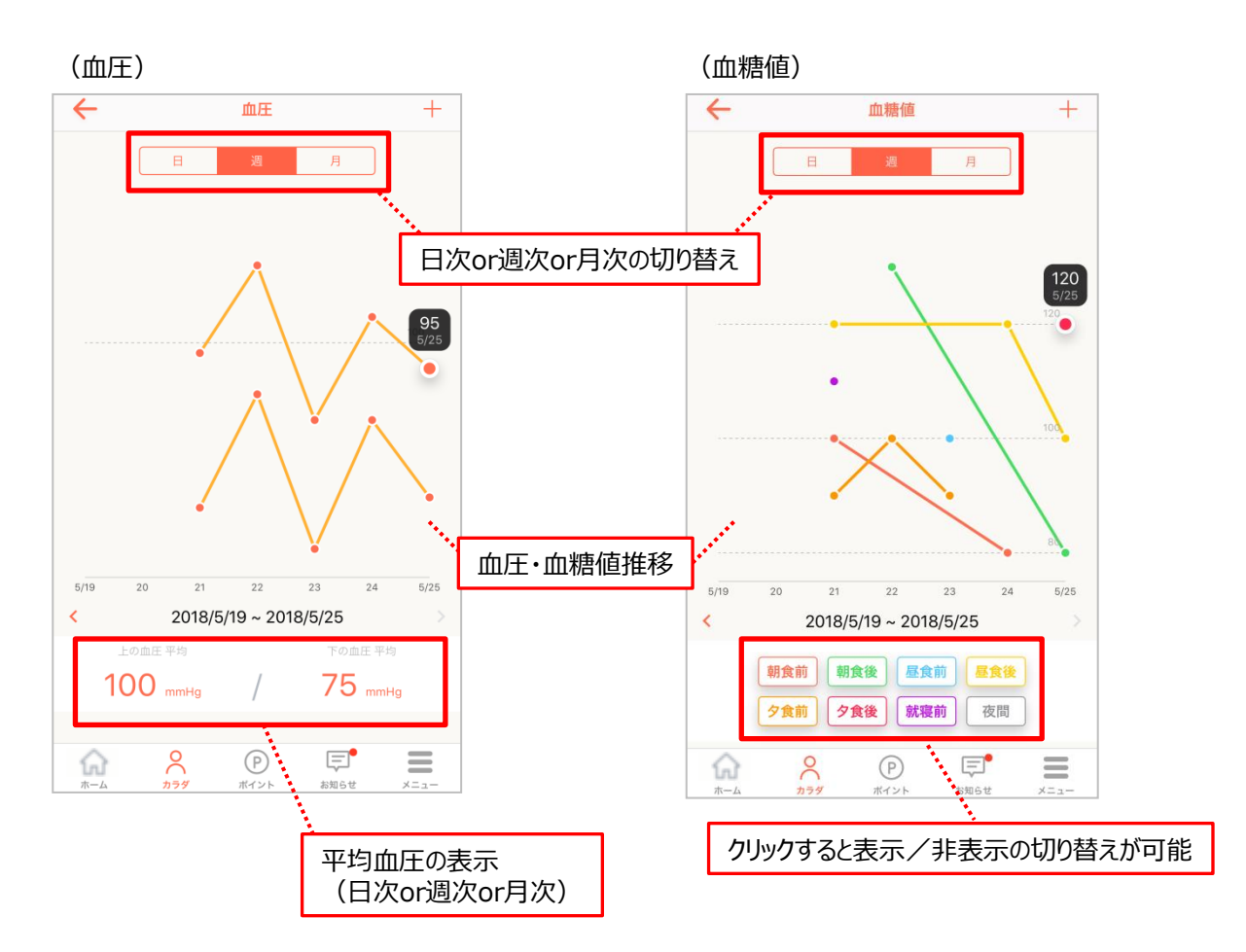

#### $<$ PC $>$ TOP画面「カラダ」タブ > 血圧・血糖値

• グラフの表示項目はアプリと同様となります

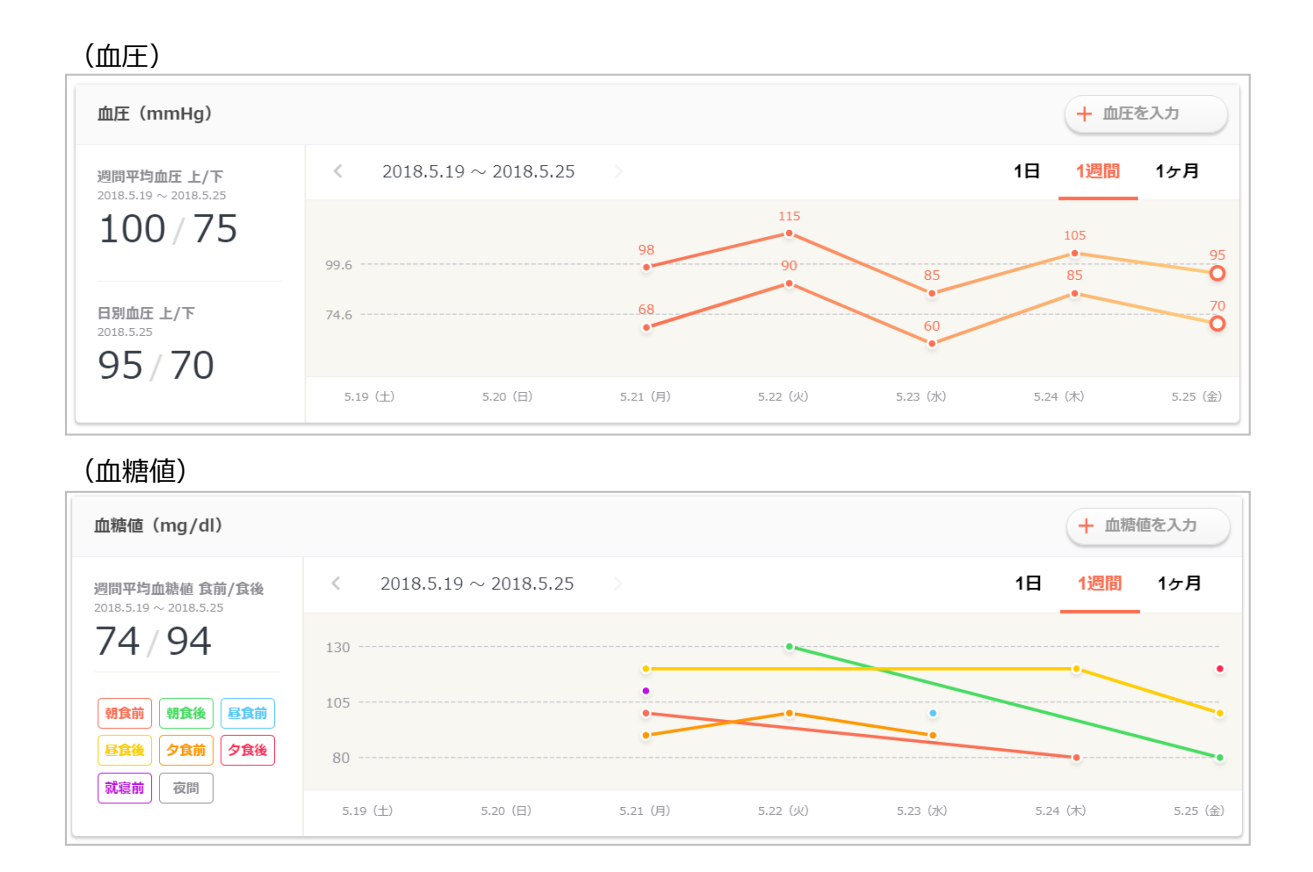

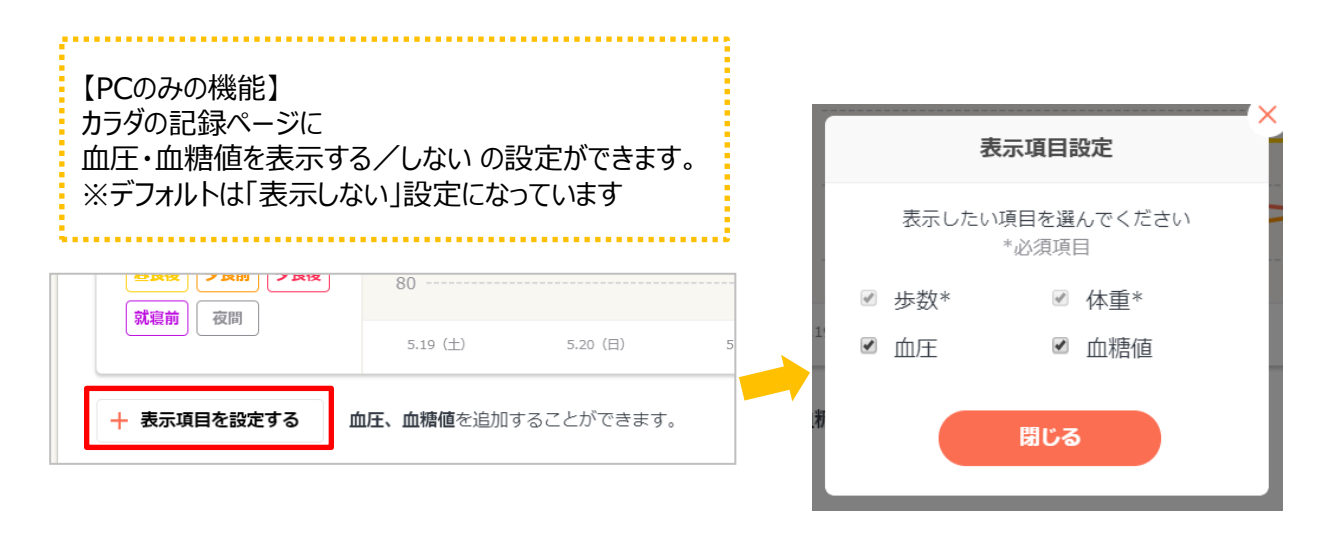

### よくあるご質問

Q.表示/非表示の設定をしたにも関わらず、毎回リセットされて非表示になっている。

A.プライベートモード等でブラウザの設定が保持されていない場合、情報がリセットされ ることがあります。

お使いのPC環境によってはプライベートモードが基本の設定となっている場合があるため、 お手数ですが、都度表示/非表示の設定をしていただく必要がございます。

Q.血圧・血糖値を表示→非表示にしたら過去のデータは消えますか?

A. 表示→非表示の設定を変更しても、過去のデータが削除されることはございません。

## 更新履歴

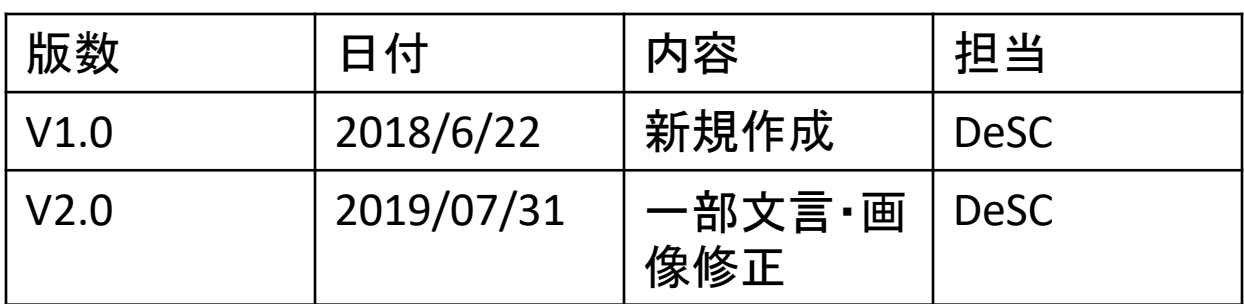